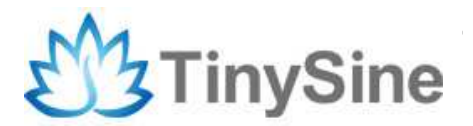

# **LazyBone Dimmer WiFi Configuration Guide**

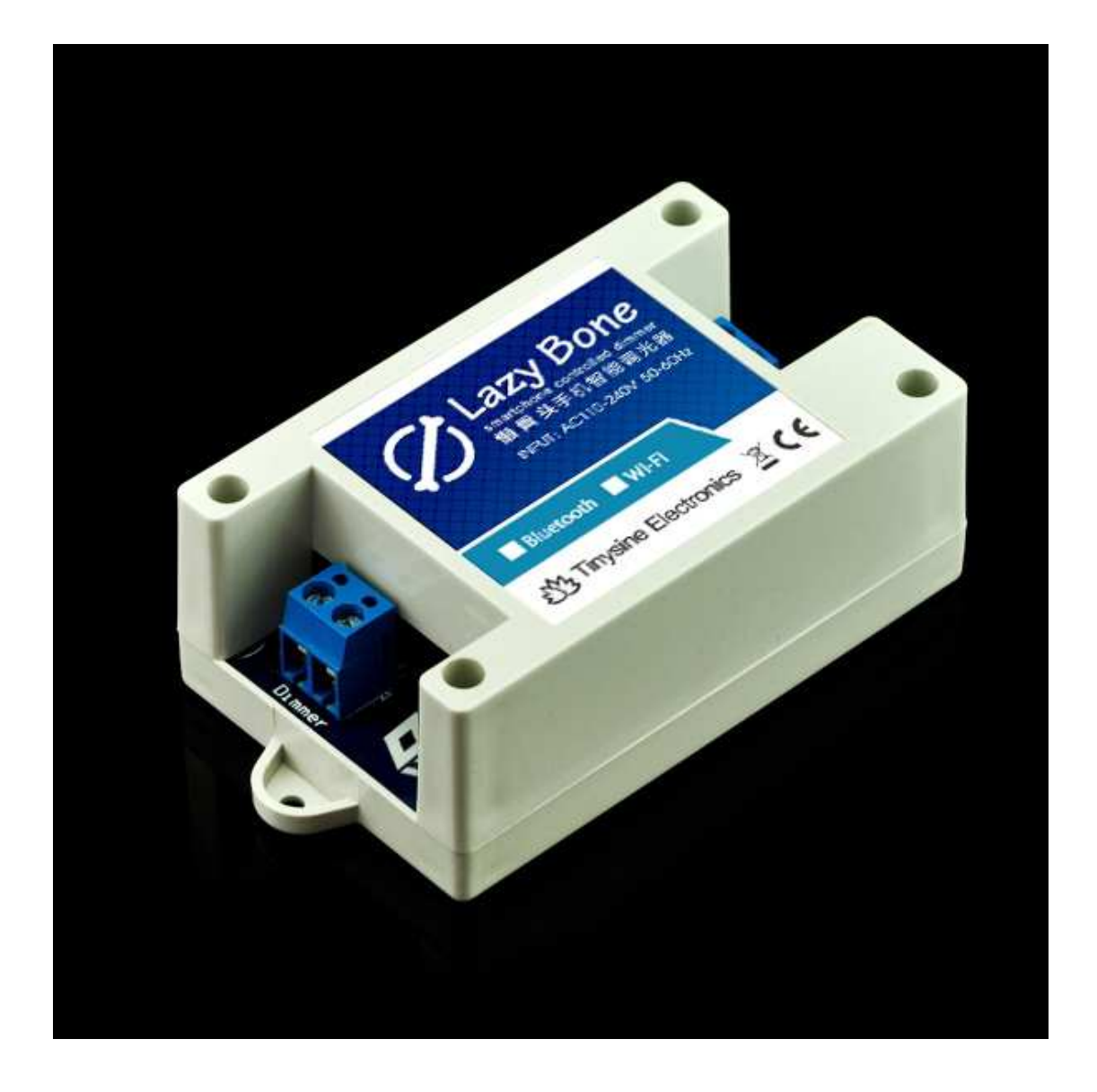

**Tinysine Electronics @ 2016 Version 1.0**

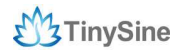

#### **Step 1: Connect to AP network**

LazyBone dimmer has a configuration switch, please set the switch to **AP** position then power the dimmer, it will create an AP network.

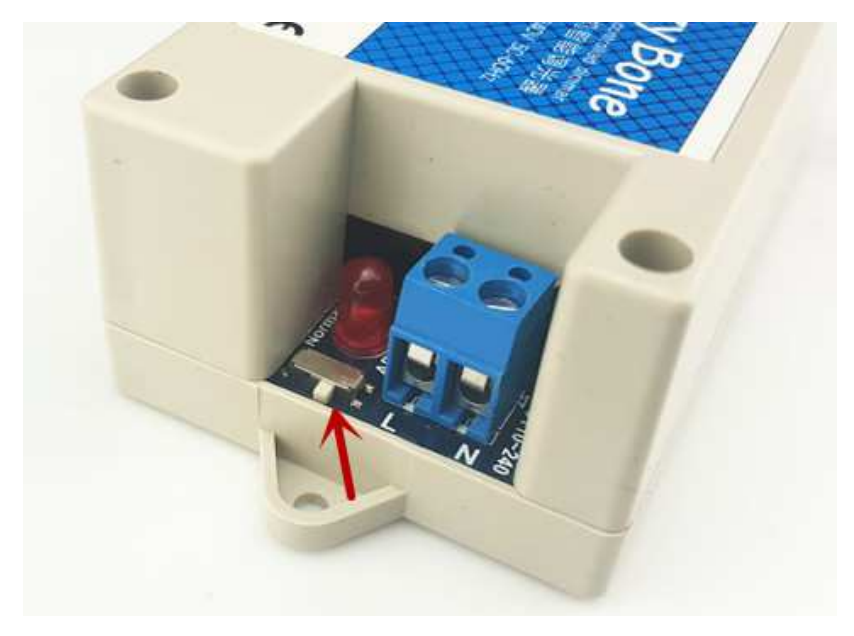

Next, turn on your phone's WiFi to find a network named as **WiFly-EZX-XX**, it's an open network that does not need a pass phrase or pass key. **XX** stands for the last two characters of WiFi module's MAC address.

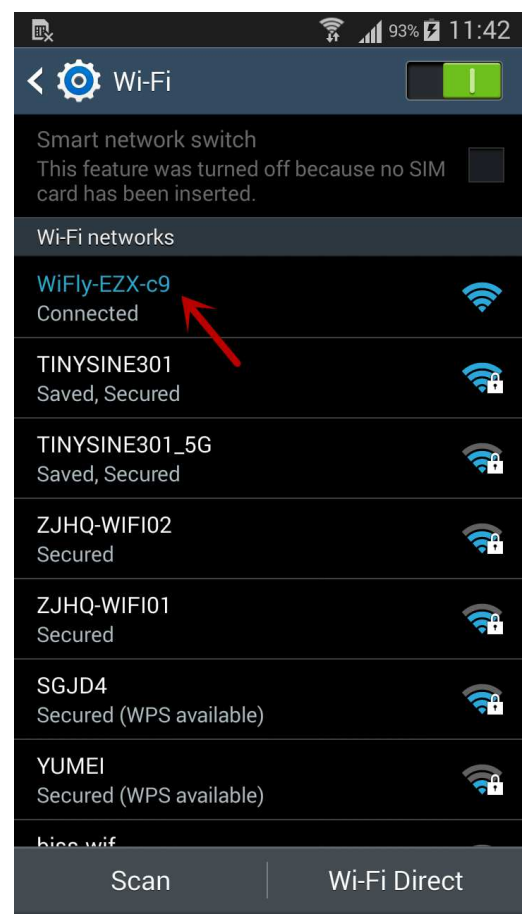

### **Step 2: Control dimmer point to point in AP mode**

When your phone has connected to AP network, you can control the dimmer point to point. Just download the Android/iOS on our website: www.tinyosshop.com

Andorid APP: www.tinyosshop.com/datasheet/LazyBoneDimmer-WIFI.apk

iOS APP: https://itunes.apple.com/hk/app/lazybone-dm/id660708517?mt=8 Or you can search **Lazybone dimmer WIFI** on apple store.

Please install the APP to your phone. Open the dimmer app, click "Connect device" and input IP as **192.168.1.1,** port is **2000**. When you see the words "connected: xxx", you can control dimmer now!

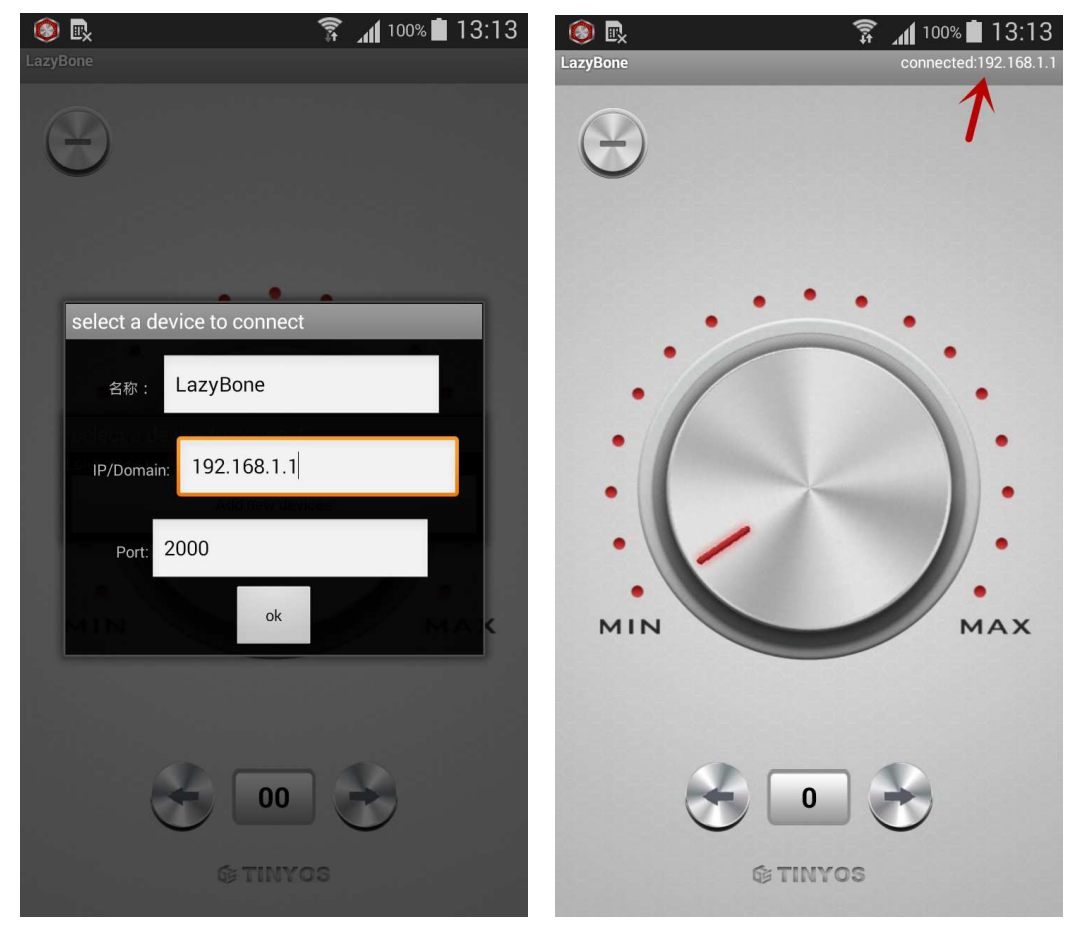

### **Step 3: Configure dimmer's wifi**

There are two methods to configure your LazyBone, **the first method is to use WiFiBee AP mode config tool.**

http://www.tinyosshop.com/download/TinySine%20WiFibee%20config%20tool.rar

You can use it to set your wifibee/wifly in AP mode easily!

(1) Disconnect your phone from the AP network, connect your computer to this AP network.

(2) Input 192.168.1.1 in "**Temporary Config**".

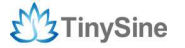

(3) Input your WiFi SSID, password, then assign an proper IP address for your LazyBone.

(4) Click "**Start Configuration**", wait for few minutes until you can see the words "Configuration stopped", it means you have finished the configuration, so easy!

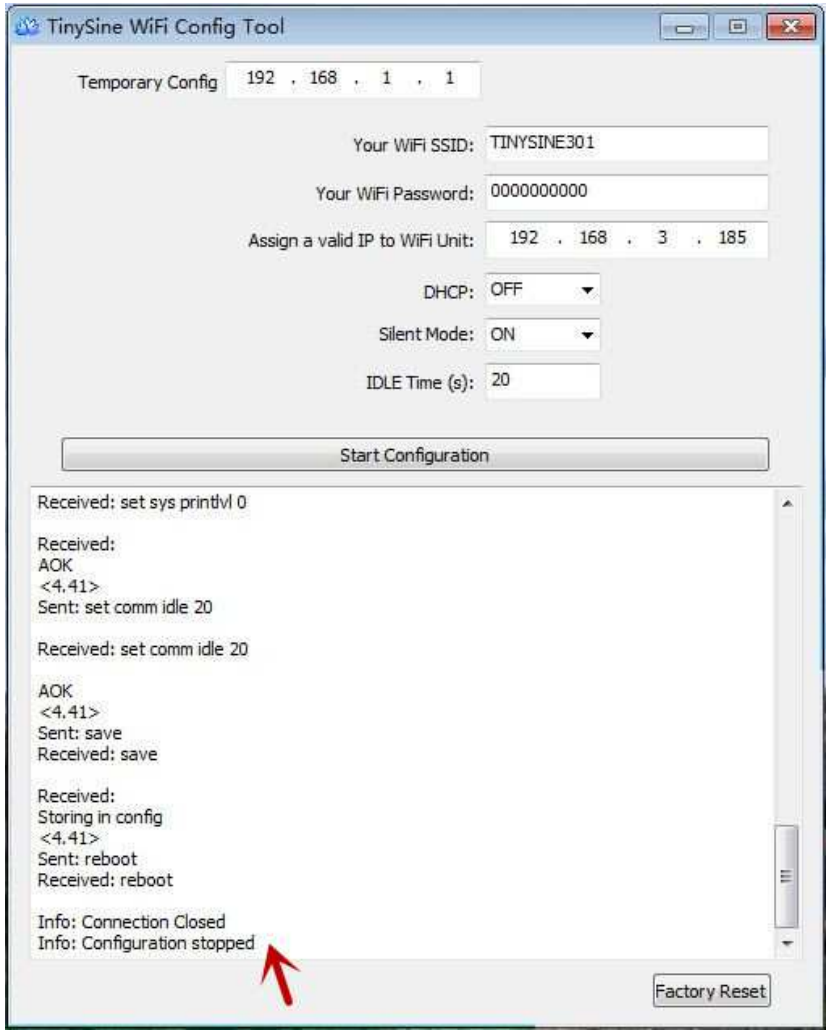

Note1: Our WIFI SSID is TINYSINE301, Password is 0000000000. Here you need replace them with your home WIFI SSID and password. Note2: Our WIFI router IP address is 192.168.3.1. So we assigned a valid IP

192.168.3.185 to the WIFIBee Module. You need change it to your IP address.

When the configuration has finished. Disconnect LazyBone from its power, change the configuration switch back to the **Normal** position, and re-power LazyBone again. Then skip to STEP4.

#### **The second method is to use Hyper Terminal in Windows.**

(1) Set your computer to obtain IP address automatically and open the network list. You should see a wireless network named **Wifly-EZX-XX**, click it to connect.

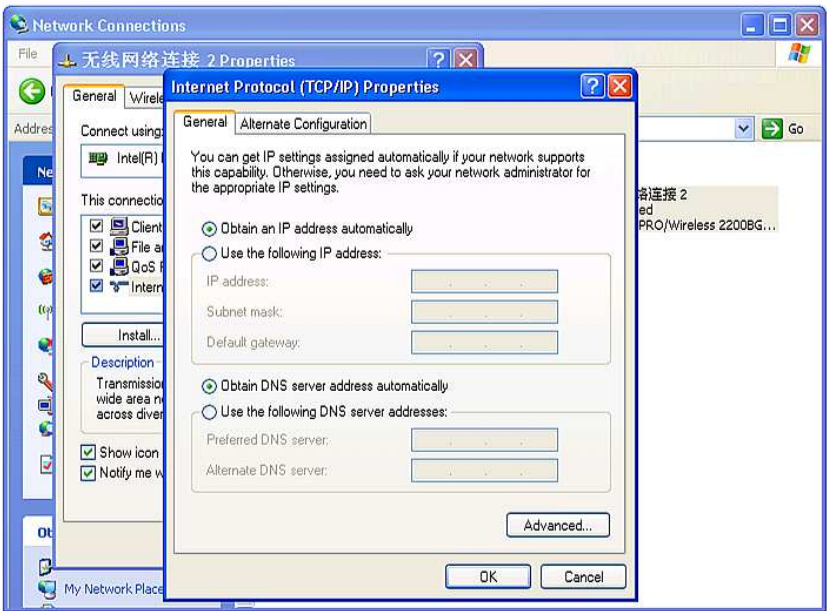

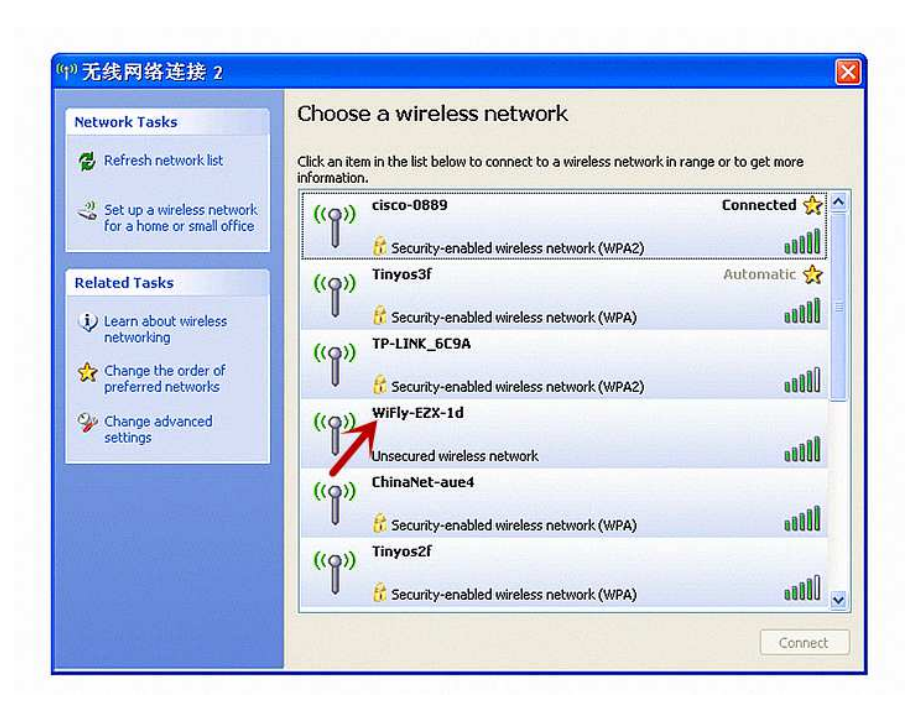

**NOTE:** It may take a while for Windows to connect to the network and assign an IP address. You can check the IP address of your computer by running the ipconfig command in the command window. Once connected, this command will show you the IP address and net mask.

The IP address assigned by Auto IP must be on the subnet 192.168.1.x, otherwise the LazyBone WiFi module will not be accessible.

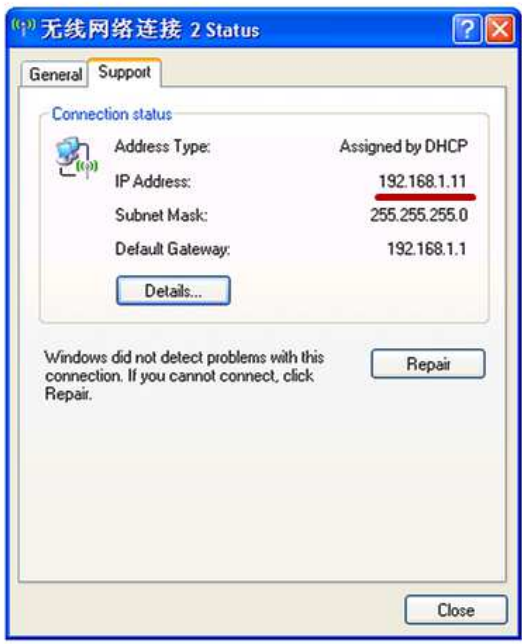

If your computer has both wireless and wired interface hardware, please disable the wired LAN interface hardware before connecting to the AP network, or the computer may assign an IP address that is not on the same subnet as the WiFi module.

(2) Run Hyper Terminal and create a new connection.

Set Host address to **192.168.1.1**, Port number is **2000**.

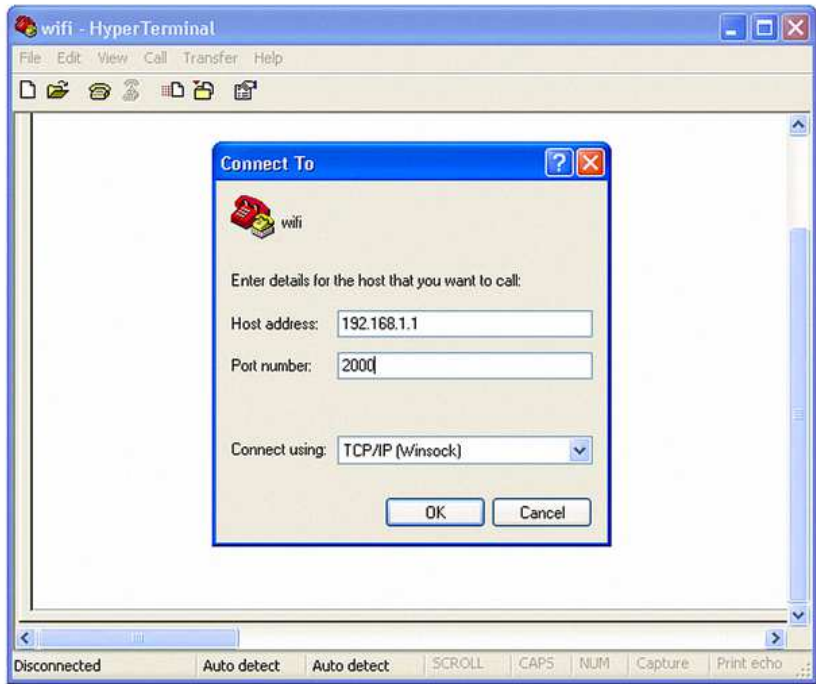

(3) Once connected with a proper IP address, you should see the response **\*HELLO\***. Input escape sequence **\$\$\$** to make the WiFi module enter commands mode, and Hyper

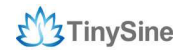

Terminal should return **CMD** to you.

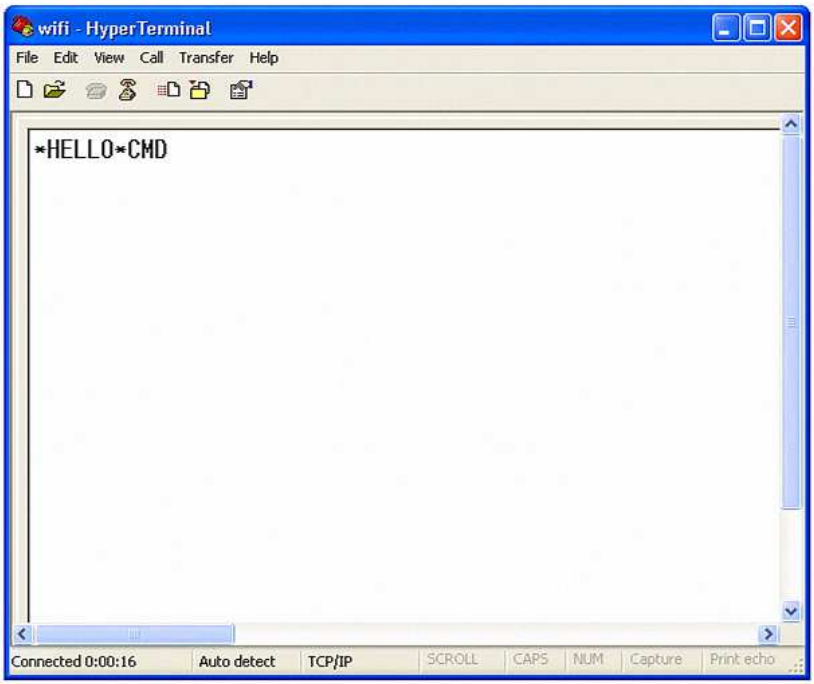

(4) Now you can setup the WiFi module's settings. Input every command on your keyboard, and click the **Enter** button after each command to send. The Hyper Terminal should return **AOK**.

set wlan phrase <your WPA password> set wlan ssid <your network ssid> set wlan join 1 save

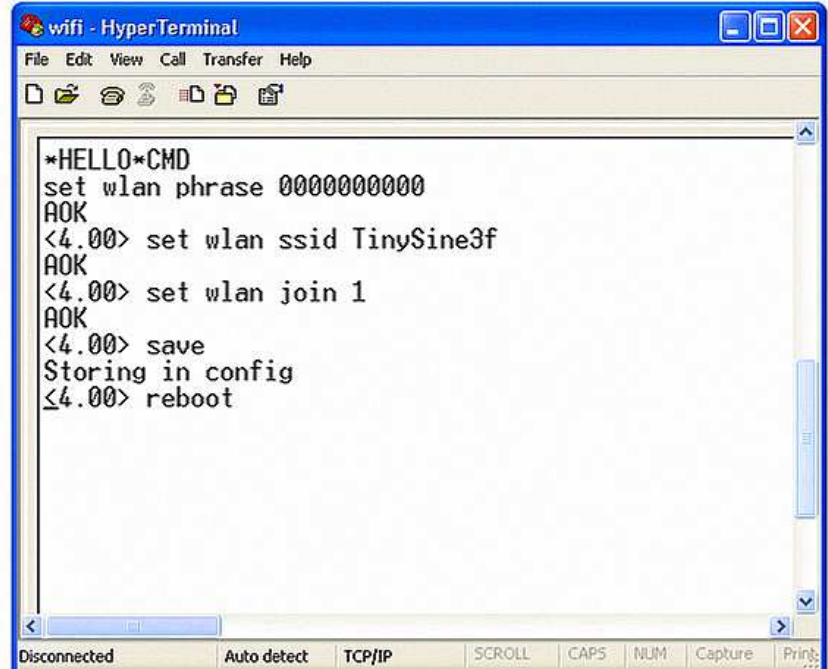

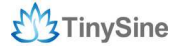

If you want a fixed IP address, please use these commands below: set ip a <your IP address> set ip dhcp 0 set sys printlyl 0 save reboot

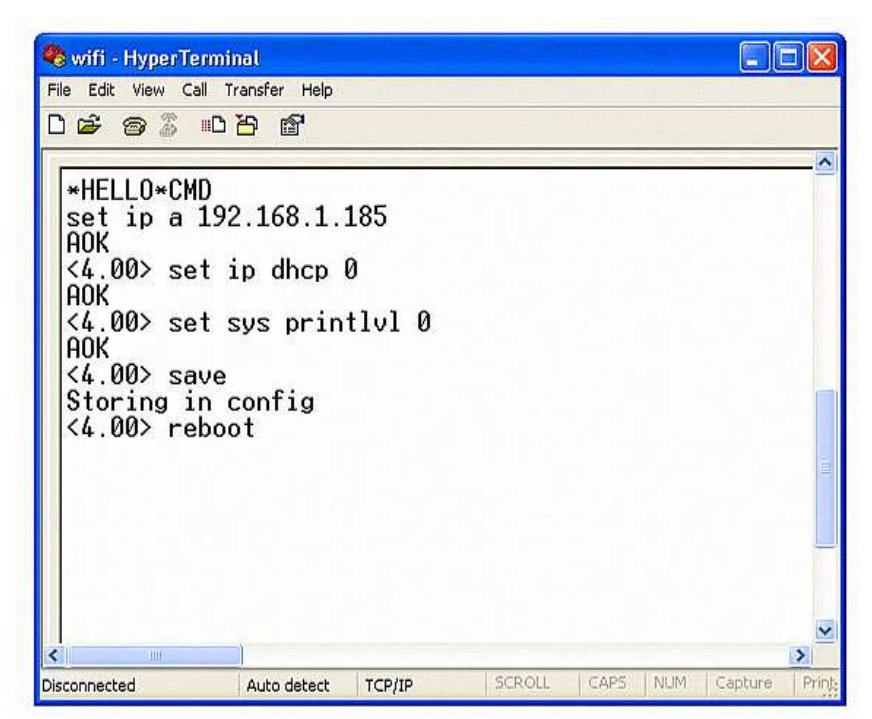

Here we set IP address to 192.168.3.185 for demo purposes.

(5) When the configuration has finished, close Hyper Terminal, disconnect LazyBone from its power, change the configuration switch back to the **Normal** position, and re-power LazyBone again.

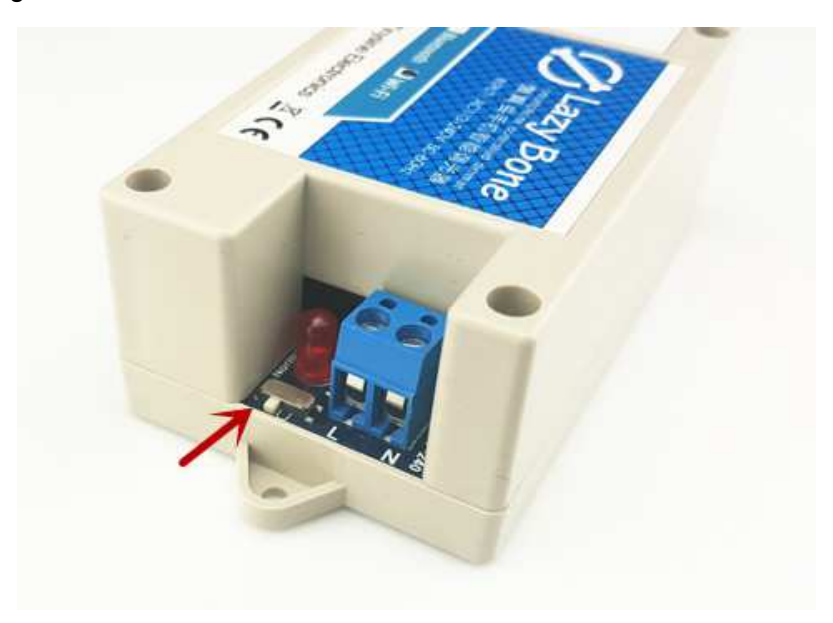

### **Step 4: Connect LazyBone to Android phone/iPhone**

(1) Open the dimmer app, input the configuration information as we set before. You can name for LazyBone dimmer in the first line, the second line is IP address, in our case we write 192.168.3.185, and the third is the port which we set to **2000**. then click **ok.**

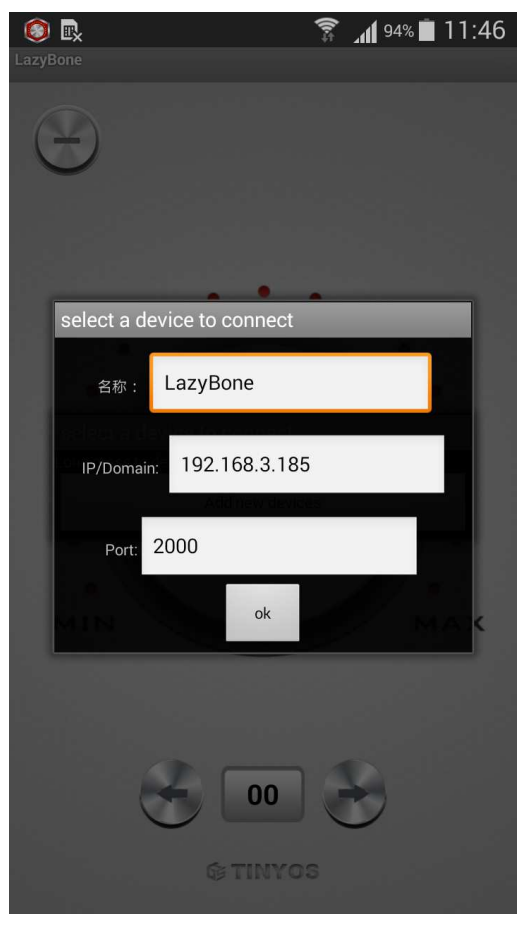

(2) When you see the words "**Connected: xxx**", it means your phone has connected to LazyBone successfully, now you can use LazyBone to dim your bulb!

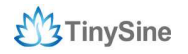

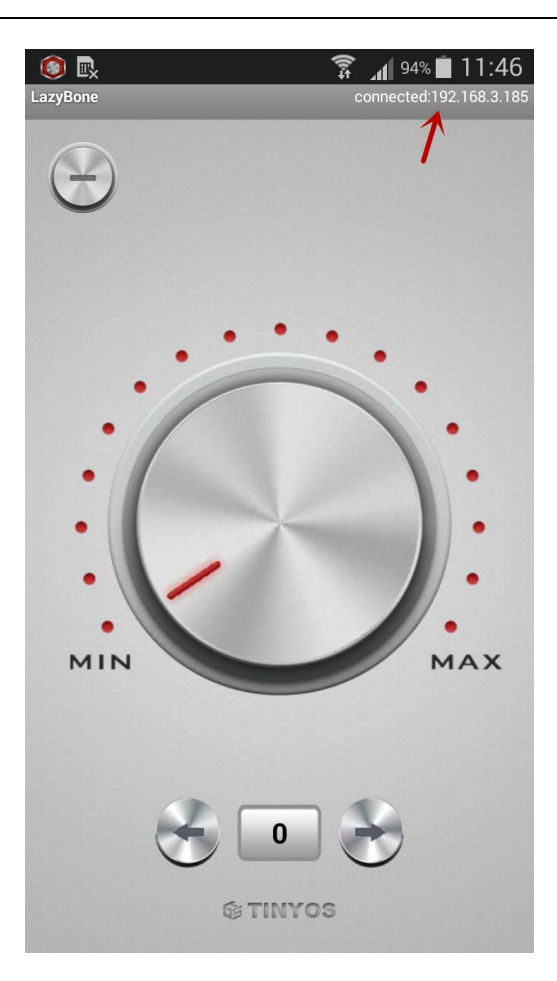

## **Contact us**

**Address: Telephone:** Tinysine (Tinyos) Electronics +86-551-65365921 Ext 801 4-3 Hui Gu Park, Hai Tang Road, Hefei, Anhui, China

Working Time: 9:00-17:30 (GTM +8) +86-551-65365931

**Fax:**

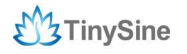

Email: customerservice@tinyosshop.com